## **บทท ี่ 4**

## **การวิเคราะหผลการทดลอง**

## **4.1 การทํางานของโปรแกรม**

เมื่อเราเปิดเครื่องชุดฝึกระบบเบรกและเปิดโปรแกรมระบบเบรก (Hydraulic Break System ื่ demonstration) หน้าจอจะปรากฏรูปรูปและคำอธิบายการใช้โปรแกรมดังรูป 4.1 และแบบของปัญหา ขึ้นมา 6 กลุม ดังตอไปนี้

- 1. Break front braking
- 2. break back braking
- 3. Leaking back brake pipe
- 4. Broken vacuum hose
- 5. Defective vacuum booster
- 6. Lower brake fuel

ตัวอย่างเมื่อเลือกปัญหาที่ 1 หน้าจอจะแสดงดังรูปที่ 4.2 จากนั้นเราก็กดปุ่ม THEORY เพื่อดู ั้ ื่ คำอธิบายเกี่ยวกับปัญหาที่เราเลือกหน้าจอจะแสดงดังรูป 4.2 หลังจากดูคำอธิบายแล้วให้กดปุ่ม Close ี่ หน้าจอกึ่จะกลับมาดังรูปที่ 4.1 แล้วเราก็จะกดปุ่ม RUN หลังจากนั้นชุดฝึกระบบเบรกจะทำงานตาม ั้ ปัญหาที่เราเลือก เมื่อเราตรวจสอบชุดฝึกระบบเบรกตามปัญหาที่เลือกไว้เสร็จแล้ว ให้กดปุ่ม STOP ี่  $\mathcal{L}^{\mathcal{L}}(\mathcal{L}^{\mathcal{L}})$  and  $\mathcal{L}^{\mathcal{L}}(\mathcal{L}^{\mathcal{L}})$  and  $\mathcal{L}^{\mathcal{L}}(\mathcal{L}^{\mathcal{L}})$ เพื่อหยุดการทำงานของปัญหาที่เราเลือก ถ้าเราต้องการที่จะดูปัญหาข้ออื่นๆ ก็ให้ปฏิบัติเช่นเดียวกัน ี่ ื่ กับตัวอย่าง เมื่อต้องการออกจากโปรแกรมก็ให้กดปุ่ม EXIT ื่

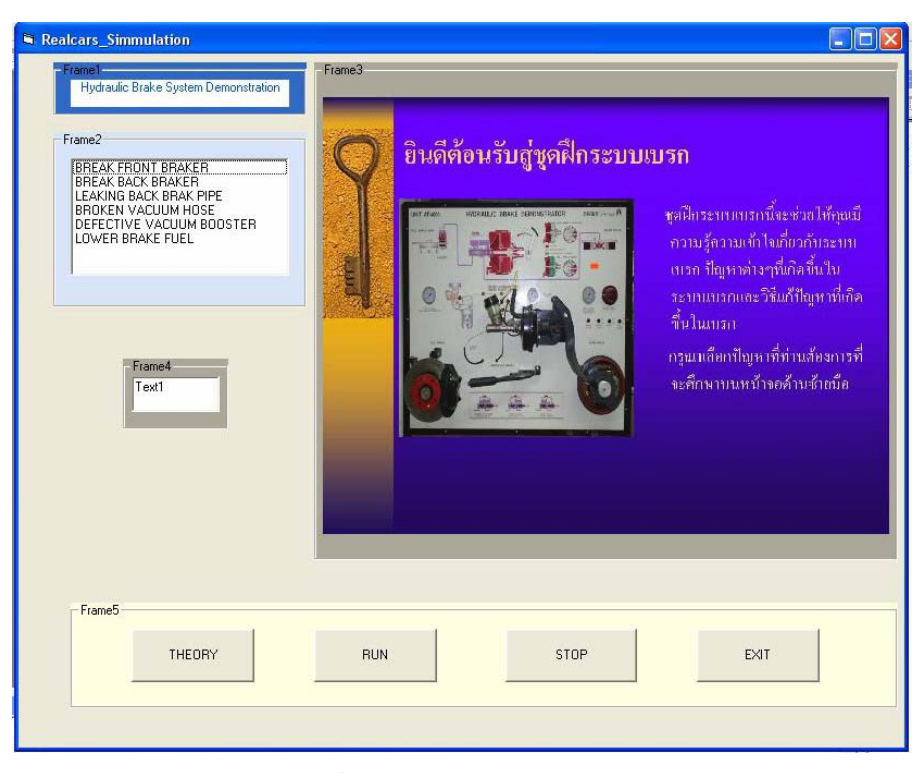

รูปที่ 4.1 แสดงผลการรันโปรแกรม (1)

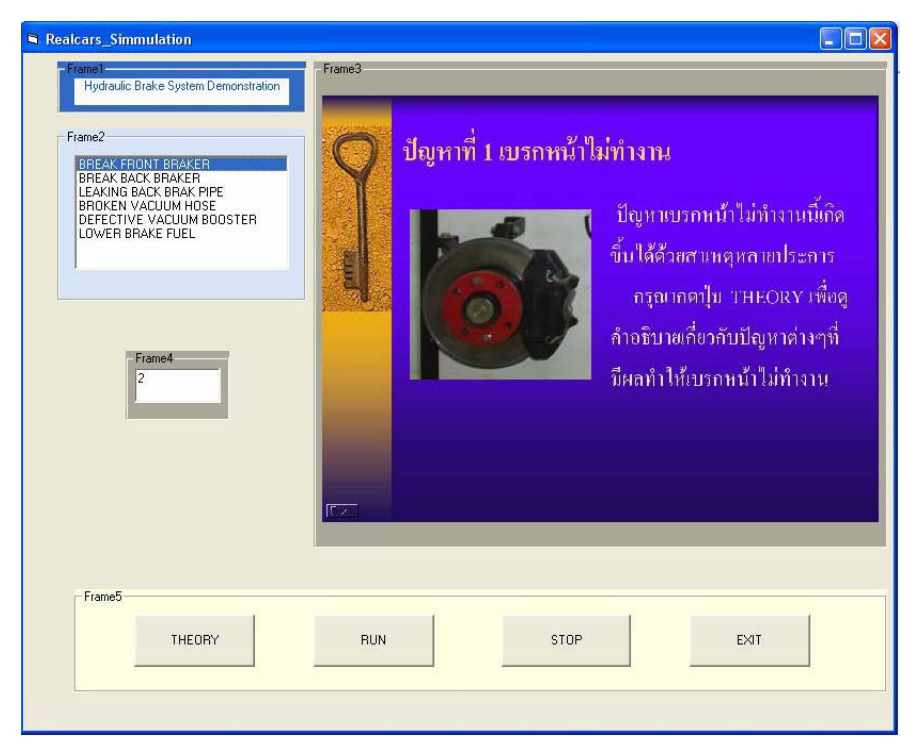

รูปที่ 4.2 แสดงผลการรันโปรแกรม (2)

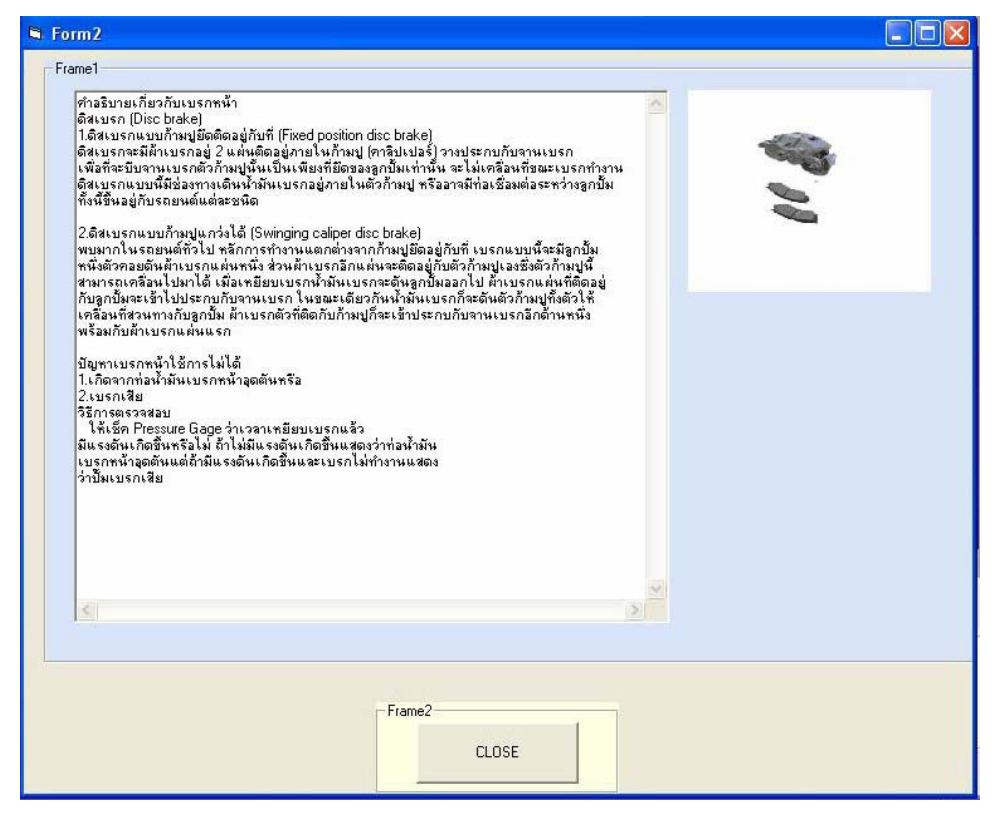

รูปที่ 4.3 แสดงผลการรันโปรแกรม (3)

## **4.2 วิเคราะหผลการทดลอง**

ในขณะที่ชุดฝึกระบบเบรกทำงานตามปกติ เมื่อเราเลือกปัญหาที่ 1 และ THEORY หน้าจอจะแสดง ื่ คำอธิบายเกี่ยวกับปัญหาที่เราเลือก เมื่อดูคำอธิบายแล้วกด Close เพื่อออกจาก THEORY แล้วกดปุ่มรัน ี่ ี่ ื่ ื่ โปรแกรม หน้าจอจะแสคงระบบที่เราเลือก และกลุ่มปัญหาที่จะทำการตัดวงจรการทำงาน ซึ่งจะส่งผล ี่ ี่ ให้เบรกหน้าไม่ทำงานเนื่องจากระบบตัดการฉีดน้ำมันเข้าสู่เบรกหน้า ต้องตรวจสอบหาข้อบกพร่อง ื่ ้ํ

เมื่อทำการรันโปรแกรมตัดการทำงาน แล้วเบรกมีอาการดังที่ได้กล่าวข้างต้น ทำให้ทราบว่า โปรแกรมตัดการทํางานสามารถทํางานไดจริง

เราสามารถเลือกปัญหาอื่น ๆ และลักษณะของปัญหาที่เกิดก็จะเปลี่ยนไปตามที่เราเลือก เมื่อเราทำ ี่ ื่ การรันโปรแกรมก็จะเกิดอาการตามทฤษฏีในบทที่ 2